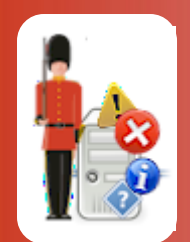

**Configuring & Accessing Web Reports** from Sentry-go Quick & Plus! monitors

> © 3Ds (UK) Limited, October, 2013 http://www.Sentry-go.com

Be Proactive, Not Reactive!

In addition to monitoring and alerting, there may be times when you wish to access captured or logged information, or view the data being verified by the monitoring engine in real-time. With Sentry-go, you can easily access all this information, and more directly from your desktop browser.

### In this guide

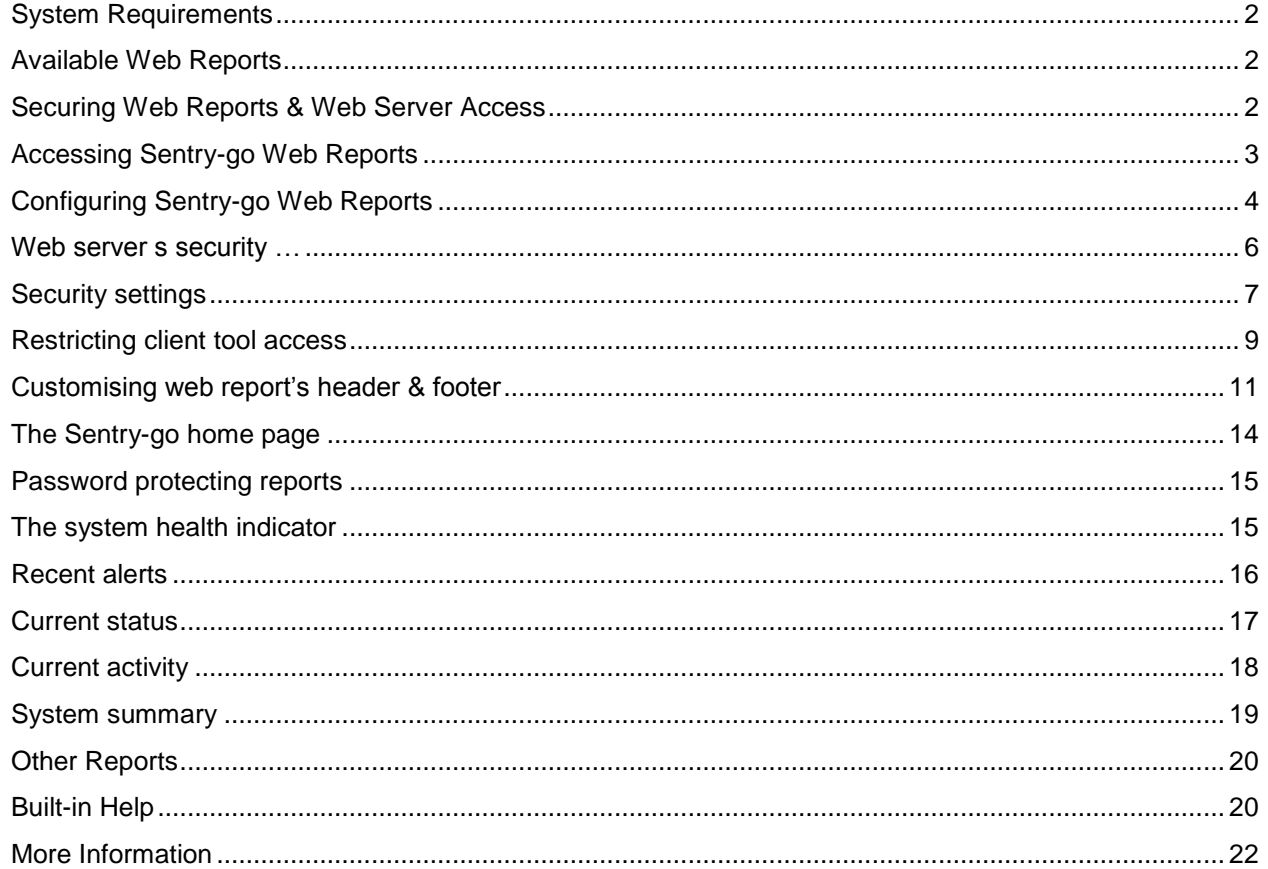

# <span id="page-1-0"></span>System Requirements

Sentry-go Quick Monitors, as well as Sentry-go Plus! all include a dedicated, fully integrated web server. This allows you to display HTML reports directly from the monitor itself, without the need to install, configure or gain access to an external web server.

Most web browsers should correctly display Sentry-go web reports, but in general, we recommended you use …

- Microsoft's Internet Explorer
- Mozilla FireFox
- Google Chrome
- Safari

### <span id="page-1-1"></span>Available Web Reports

Sentry-go comes with a number of "standard" web reports, as well as those specifically dedicated to specific monitoring components. The actual reports available are therefore determined in part by the monitoring components installed. The primary reports available can all be accessed directly from the server's home page. Below are details on all standard web reports available with Sentry-go. For monitor-specific reports, please refer to the serving component's documentation.

All available reports for a monitor are accessible from its "home page".

### <span id="page-1-2"></span>Securing Web Reports & Web Server Access

Unlike more generic web servers such as IIS or Apache, Sentry-go's integrated web server is dedicated to providing reports directly from the monitor only. In terms of security, this means that only the reports documented here can be accessed - unknown scripts cannot be executed and downloads are not performed, thus ensuring a level of security out of the box.

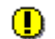

Client tools provide an option to test & verify response & alert scripts through the web server or to configure the server for some monitoring tasks (e.g. file access monitoring). Care should be taken when running these to ensure you know what the job will do prior to running it.

However, you may additionally wish to restrict access to reports and/or the web server further and for this, following options are also provided ...

- You can password protect all reports or Control reports (reports that let you perform an action as well as view data). This means that the user would need to enter the Sentry-go Administrator's password before being allowed to continue. Logged-on sessions can also automatically be timed out after a configurable period of inactivity.
- Access to the Sentry-go web server can be restricted to one or more specific IP addresses, or a range of addresses - e.g. addresses on the same subnet etc. If this option is enabled, only browsers logging in from clients with these IP addresses will be allowed access to the server.

The web server itself can also be enabled or disabled. See below for more details.

## <span id="page-2-0"></span>Accessing Sentry-go Web Reports

You can easily access any HTML report in any of the following ways. The Sentry-go service, as well as the monitor's integrated web server must be enabled and running in order to access these on-line reports.

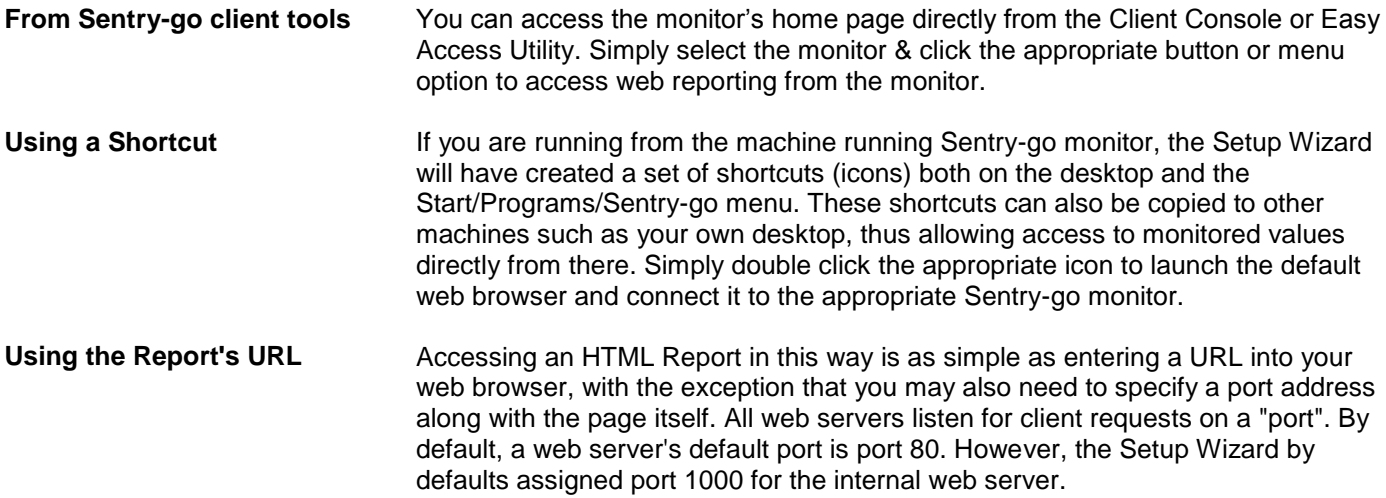

#### **Finding the Port Address used by Sentry-go**

If you do not know the port address, configure the appropriate monitor & select the "Settings" tab. The Web Server's listen port address is the value shown against the "The Web Server listens for requests on port" entry.

Based on the number shown, you can access the monitor's home page, using the URL …

http://<Server Name>:<Port Number>/SgoMntrHome.htm - e.g. http://MyServer:1000/SgoMntrHome.htm.

# <span id="page-3-0"></span>Configuring Sentry-go Web Reports

To configure monitor's web server, simply configure the monitor and select the "Settings" tab. A window containing a number of tabs will be displayed. To configure the web server, select the "Settings" tab. A window similar to the following will be displayed …

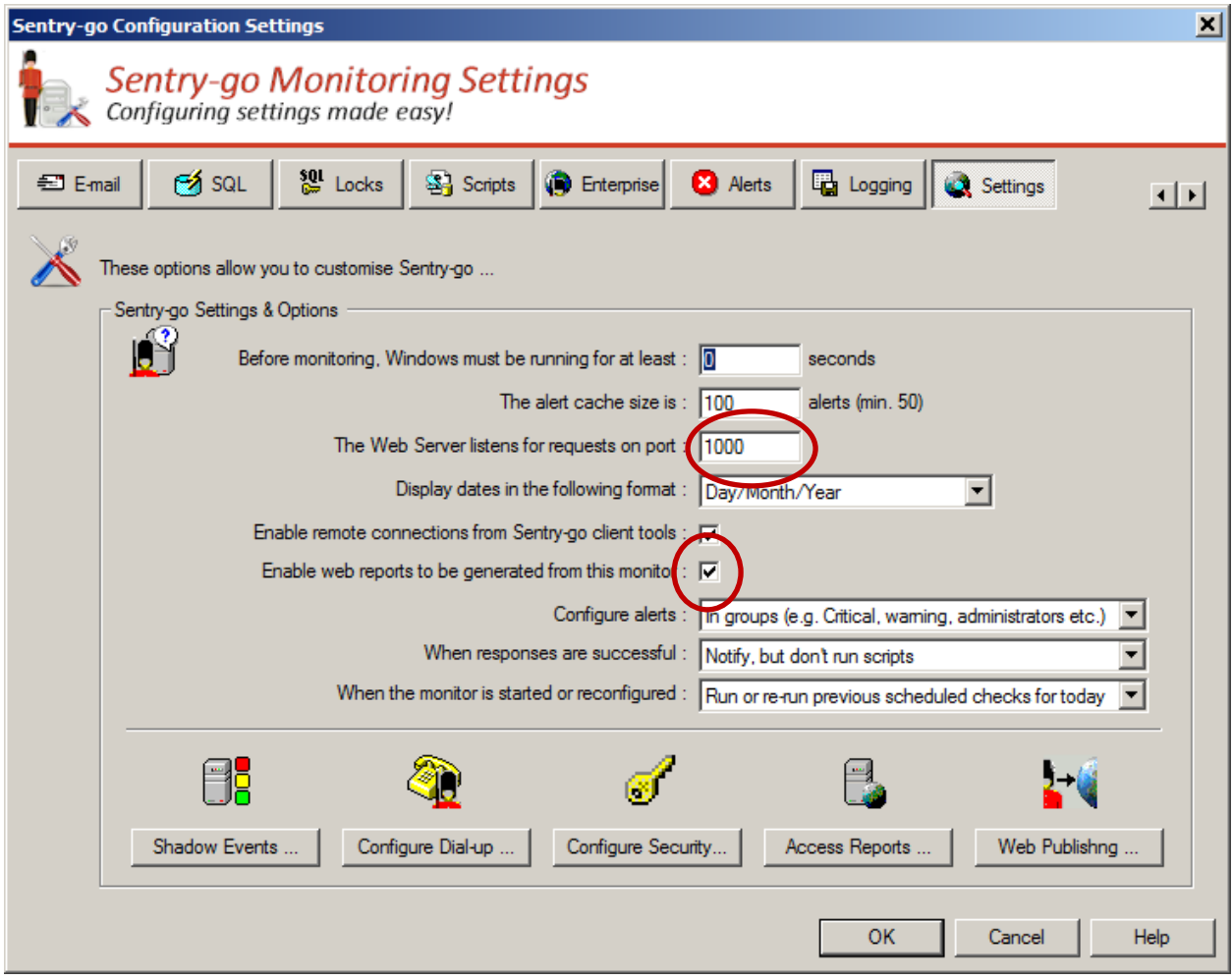

The following fields and options relate to the monitor's web server …

#### **The web server listens for requests on port**

This read-only/read-write value shows the port on which the local embedded web server is listening for requests. By default this is 1000 or above. The value shown is the value that should be used when connecting to the web server directly from the browser using this format …

- For example, for port 1000 ... [http://MyServer:1000/SgoMntrHome.htm](http://myserver:1000/SvrPlusHome.htm)
- For port 80 ... [http://MyServer/SgoMntrHome.htm](http://myserver/SvrPlusHome.htm)

When connected to the local machine, the listen port can be updated if required. When configuring remotely, the value is read-only.

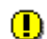

When changing this value, the following should be noted ...

- Always ensure no other software is using the port you wish to assign. If two systems attempt to use the same port, the second will fail and connectivity will be lost. Care should therefore be taken when updating this value.
- Existing web sessions using the original port will need to be refreshed/reconfigured to use the new port/URL.

#### **Enable Web Reports from this server**

Tick this option to enable Sentry-go's integrated web server and access information on this server from your web browser. To prevent web access to this server, untick this option.

### <span id="page-5-0"></span>Web server s security ...

When you access Sentry-go web reports from your browser, you have access to the monitoring & alerting engines, as well as real-time reports. For additional security and to protect access, especially when you wish to open reports over the internet, you can specify a number of specific a number of additional security options such as an Administrator's password & allowing access to specific IP addresses only. You can also specify a session timeout, which automatically logs out the user after X minutes of inactivity.

To configure security, select the "Configure Security …" button from the "Settings" tab. A window similar to the one below will be displayed, allowing you to configure both security & access permissions features …

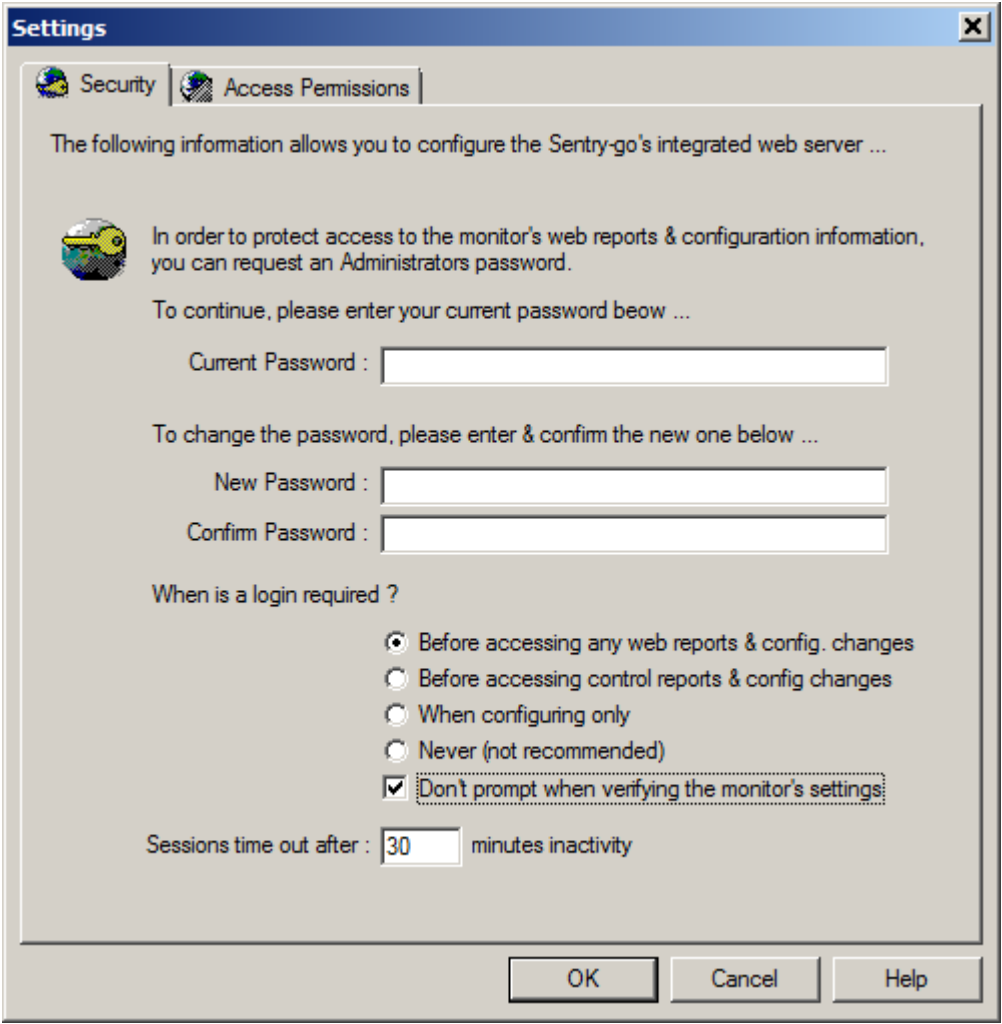

## <span id="page-6-0"></span>Security settings

The first tab is used to control various aspects of the web server which is responsible for both web reporting and communication with client tools.

### **Current Password**

Before you can change any administrator setting, you must enter the existing password on this field.

⊙ If no password is currently defined, simply leave this field blank.

Depending on when passwords are enabled (see below), you will be prompted to enter this password when you wish to configure the Sentry-go monitor or display a Sentry-go web report

#### **New Password**

To change the administrator's password, simply enter the current value (if any) above, then the new one here.

⊙ If you do not want to change the password, simply leave this entry blank.

#### **Confirm Password**

If you have entered a new password, you must confirm the value entered by re-keying it here.

#### **When is login required ?**

This option determines when a user will be asked to enter the password defined above. The following values are available …

**Before accessing any web reports & config. changes**

Select this option for the highest level of security. If selected, the user will be asked to login before any web report is displayed (except the home page and Configuration Verification Report). They will also be asked to login when they attempt to edit the monitor's configuration through the Console.

 $\circ$ The login page will be shown for all reports unless the user is already logged in. To timeout sessions automatically, see below.

#### **Before accessing control reports & config. changes**

Select this option to request user login for any report that allows changes to be made (e.g. service control, terminate SQL Server connection etc.) The user will also be asked to login when they attempt to edit the monitor's configuration through the Console.

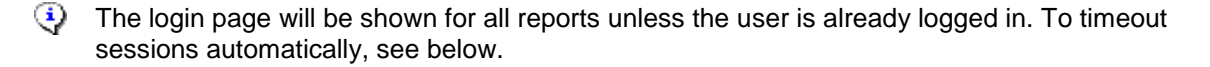

#### **When configuring only**

Select this option to request user login only when they wish to edit the monitor's configuration through the Console. No login will be displayed for web reporting.

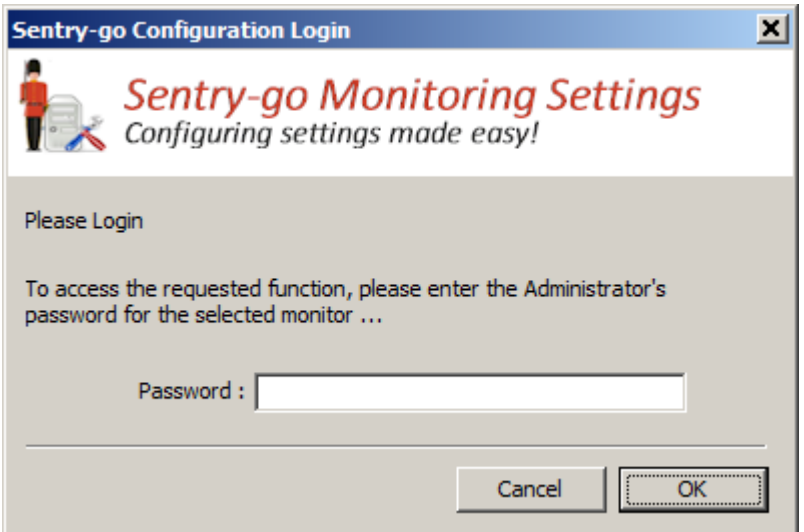

#### **Never (not recommended)**

Select this option to disable logins and session timeouts.

- This option is not normally recommended, especially if you allow access from the internet. It  $\mathbf \Omega$ also allows anyone to potentially run the Console and access/edit the monitor's configuration settings unchecked*.*
- **Don't prompt when verifying the monitor's settings**

Select this option to disable logins when verifying monitoring, alerting & response settings from client tools. Ticking this option means you won't be prompted when displaying the monitor's verification web reports as a result of a client request.

#### **Sessions time out after ...**

This option controls how long a web session remains active when no requests are made. The higher the value specified, the longer an existing logged on session remains (and the user not re-prompted for their password again) even if no requests are made.

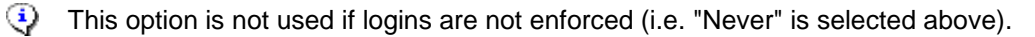

### <span id="page-8-0"></span>Restricting client tool access

The second "Access Permissions" tab allows you to control which PCs can access the Sentry-go monitor, both in terms of web reporting and from client tools.

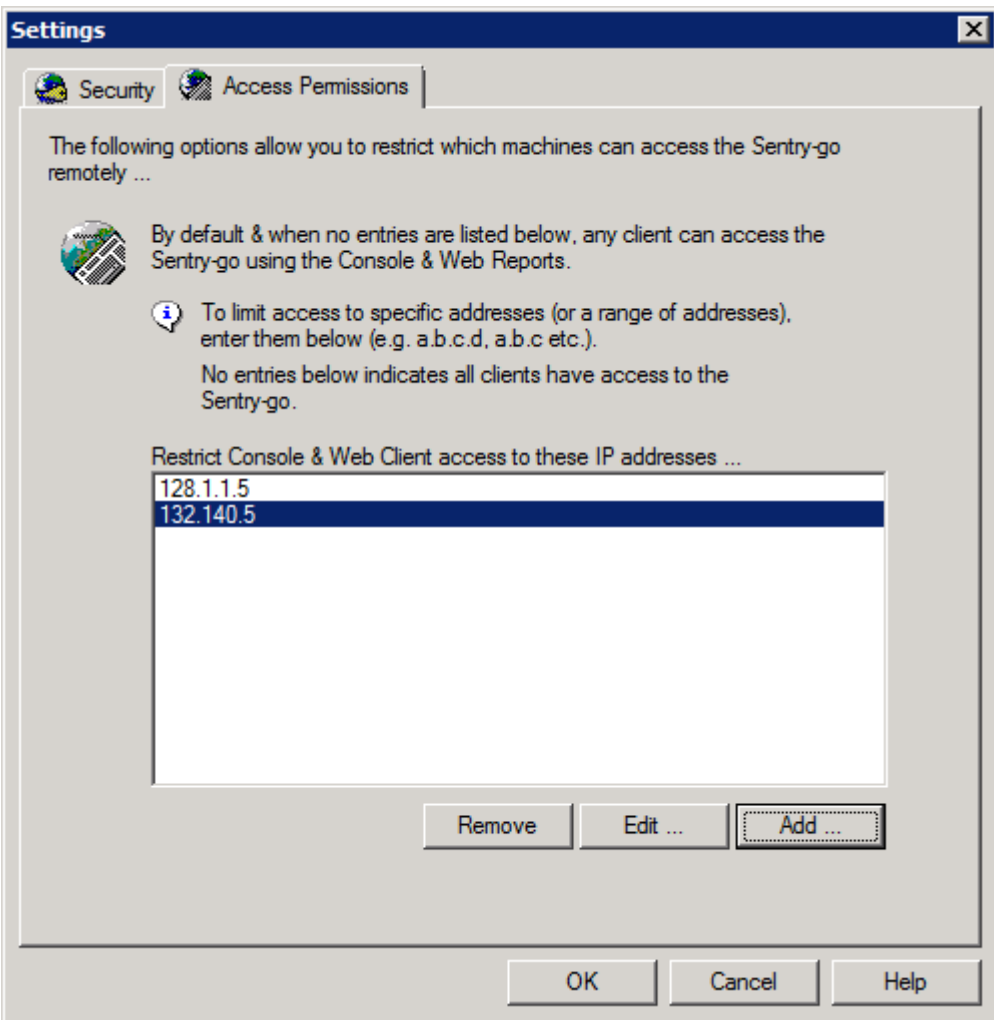

By default, any client PC can connect to the Quick or Sentry-go Plus! monitor using either client tools or a web browser, assuming the integrated web server is enabled. However, if you want to restrict who can access the system, you can limit access to specific IP addresses or a range of IP-addresses by including them on this screen …

- If no entries are listed here, all clients can access the monitor, subject to any other security restrictions.
- To allow access to a specific IP address, simply add its value to the list. For example …

132.78.70.82 132.78.70.83 132.78.70.84

To allow a range of IP-addresses, enter a partial address (the numbers that are common). For example …

132.78.72 132.78.70 132.78.65

- Use this option if your company uses DHCP where clients can receive different addresses within one or more given ranges.
- Bear in mind that a PC may have more than one address for example, the local server may have a static IP address such as 132.78.72.1, but will also have a local "loopback" address, 127.0.0.1.

If access fails yet you think the IP address is entered above (or within a valid range entered above), use IPConfig or an equivalent utility to check your IP addresses, and for local machines remember the standard 127.0.0.1 as well.

## <span id="page-10-0"></span>Customising web report's header & footer

Sentry-go reports come pre-formatted when you access the web server from your desktop browser. However, there may be times when you wish to customise the layout of these reports in terms of the header and/or footer - for example, to integrate Sentry-go reporting into your own support web site etc. The shaded areas below show these header & footer areas in a typical report ...

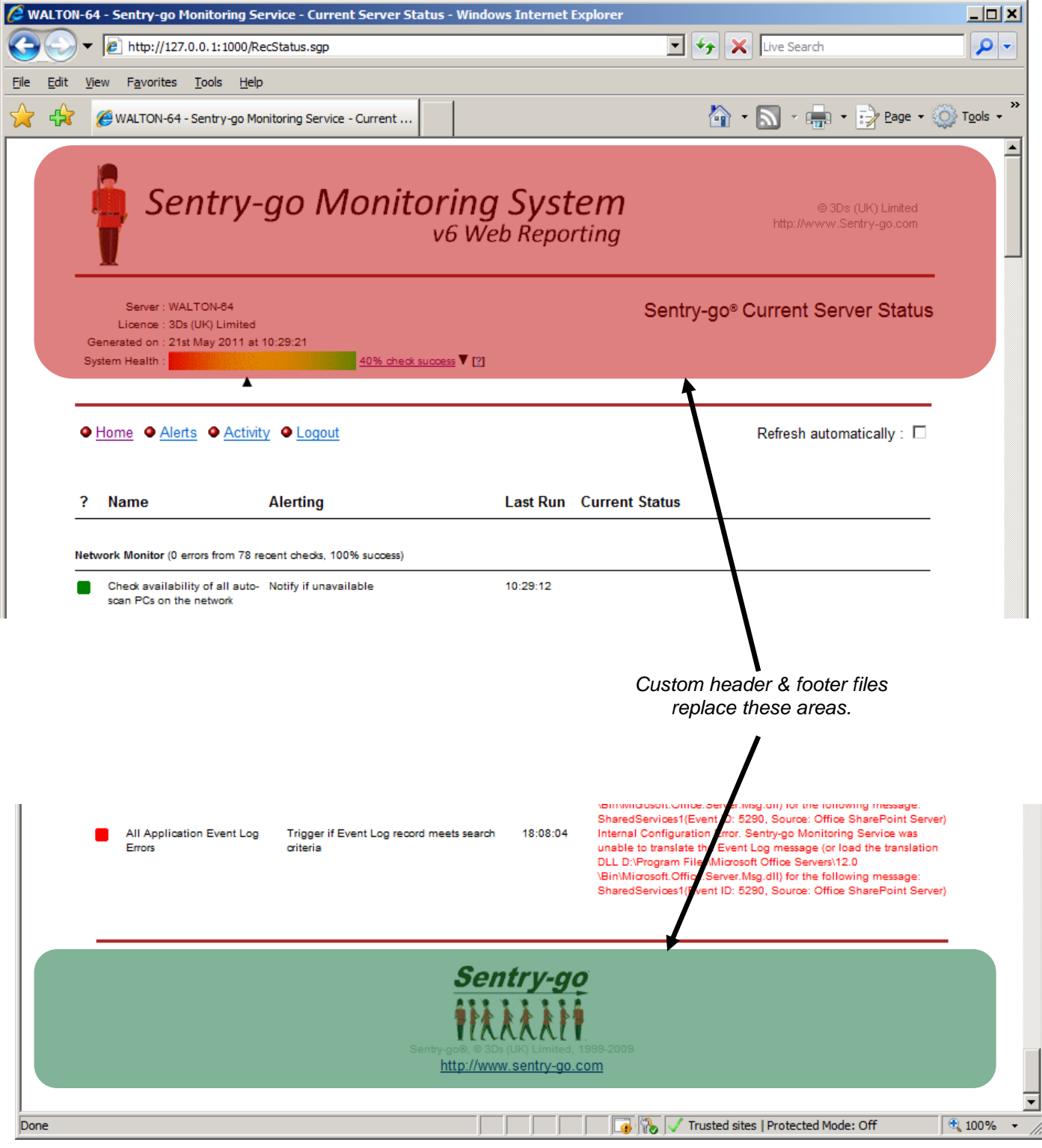

To customise these areas, you can optionally provide your own HTML files that are merged into the generated reports at runtime, replacing the default header/footer provided. In essence, there are 3 types of header available, the monitor choosing the appropriate one to use, in sequence, as follows …

- First, if **a specific header or footer** is available for a given report, they will be used in place of any generic or default HTML for that report.
- Then, if a **generic header or footer is found,** it will be used in place of any default HTML for all reports that do not have a specific header or footer file supplied (above).
- Then, the d**efault header/footer** is used when no overrides (either generic or specific above) are found.

#### **Specific Headers & Footers**

Specific headers & footers allow you to define a header and/or footer that is applied to a particular web report. If both a specific header/footer and a common one is defined, the former will always be used. When defined, the HTML file will be used to generate the areas shown above. If required, you should also add the report's title to the custom header file. To do this, simply follow these steps ...

- Locate the Sentry-go HTML directory. This is normally a folder called "HTML" within the directory where the monitor is installed - e.g. C:\Program Files\Sentry-go\HTML. Your HTML files should be placed here.
- Locate the Sentry-go Images directory. This is normally a folder called "Images" within the above HTML directory - e.g. C:\Program Files\Sentry-go\HTML\Images. Your graphics files should be placed here.
- Create your header and/or footer files for each report you wish to customise. These files ...
	- Should be standard HTML files
	- Should not include <HTML>, <BODY>, <Head> tags etc.
	- Should be called **<Name of Report>-Header.htm** and/ or **<Name of Report>-Footer.htm** etc. ...

- So, to override the login window, the 2 files would be called SgoMntrLogon-Header.htm & SgoMntrLogon-Footer.htm

- To override the monitor's current status report, the 2 files would be called SgoMntrStatus-Header.htm & SgoMntrErrors-Footer.htm etc.
- Place graphics in the Images directory identified above.
- Set the source for any graphics included in the above headers/footers to "images/<Name of File>" ...

- e.g. <img border="0" src="images/MyGraphic.jpg" width="650" height="100">

For example ...

#### $< 1 - -$

```
Example Custom HTML Header File - By giving this file the appropriate name and 
placing it in the Sentry-go HTML directory, it will automatically replace the 
report's standard header block
//-->
<p align="center"><img border="0" src="images/CompanyHeader.jpg"
width="450" height="150"></p>
<p align="center"><font face="Arial Black" size="4"><i><u>
Company Support System - Recent Server Errors!</u></i>></font></p>
```
#### **Common Header & Footer**

A common header & footer allow you to define a single header and/or footer file that is applied to all reports generated by Sentry-g. If both a common header/footer and a specific one is defined, the latter will always be used. When defined, the HTML file will be used to generate the areas shown above. In addition, the report's title will also be generated automatically below the contents of the header file. To do this, simply follow these steps ...

- Locate the Sentry-go HTML directory. This is normally a folder called "HTML" within the directory where the monitor is installed - e.g. C:\Program Files\Sentry-go\HTML. Your HTML files should be placed here.
- Locate the Sentry-go Images directory. This is normally a folder called "Images" within the above HTML directory - e.g. C:\Program Files\Sentry-go\HTML\Images. Your graphics files should be placed here.
- Create your header and/or footer files for each report you wish to customise. These files ...
	- Should be standard HTML files
	- Should not include <HTML>, <BODY>, <Head> tags etc.
	- Should be called **SGO-Header.htm** and/or **SGO-Footer.htm** etc. ...
- Place graphics in the Images directory identified above.
- Set the source for any graphics included in the above headers/footers to "images/<Name of File>" ...
	- e.g. <img border="0" src="images/MyGraphic.jpg" width="650" height="100">

### <span id="page-13-0"></span>The Sentry-go home page

### *URL: http://<Server Name>:<Port>/SgoMntrHome.htm*

The monitor's home page lists all available reports, based on the components installed on the given server. From here you can access each report directly by selecting the appropriate link.

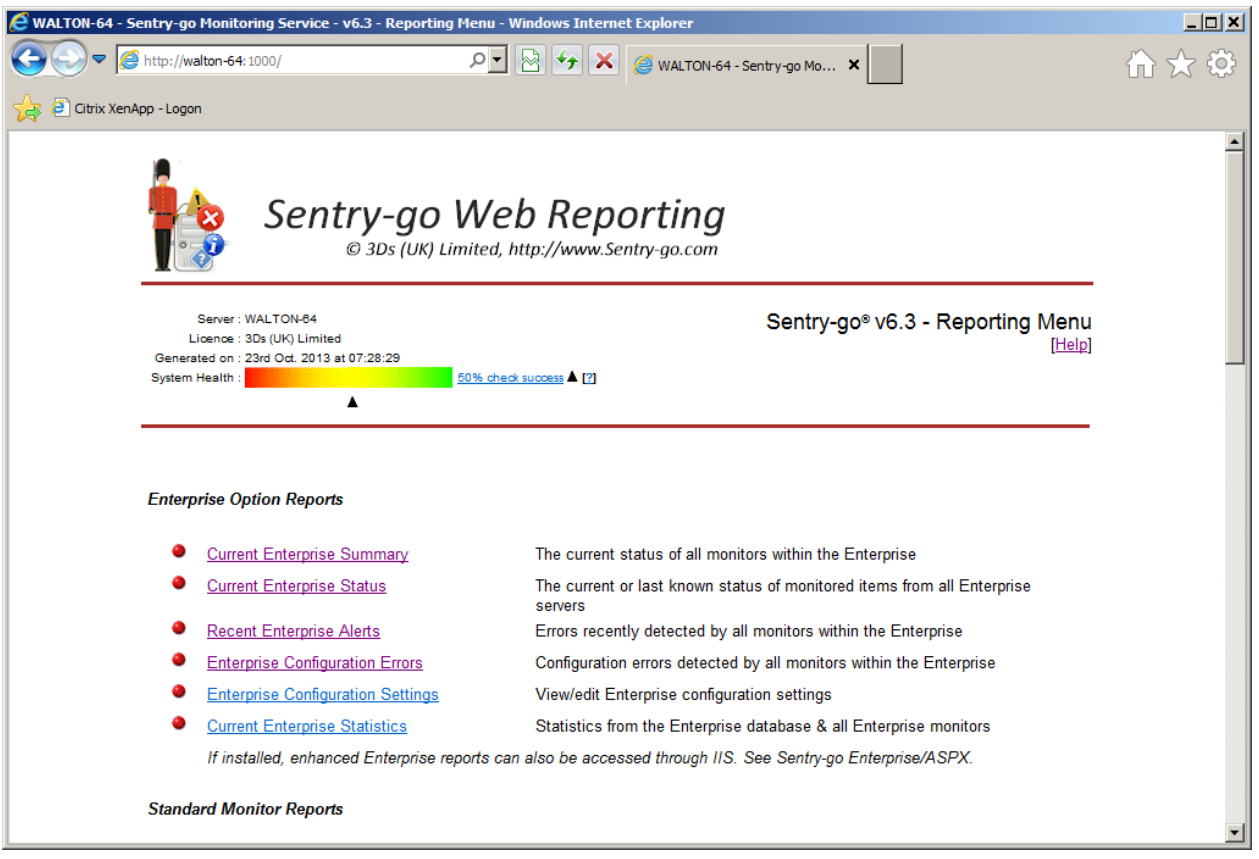

Reports on the home page are separated into a number of sections …

- **Enterprise Reports**. If the monitor subscribes to the Enterprise Option, it can also display E/Option reports which can be accessed from here.
- **Standard Reports,** such as current status, recent alerts & monitoring summary for the local monitor.
- **Monitoring Reports**. Reports linked to specific monitoring components, such as network summary, service monitoring, blocked SQL Server locks etc.
- **Support Services**, link to log & error files as well as help files & resources.
- **External Resources**, link to related web sites for help & support etc.

### <span id="page-14-0"></span>Password protecting reports

For added security, you can password protect some or all of the available reports. When logon is requested, you must enter the Sentry-go Administrators password, which is the password specified when running the Setup Wizard and configured for the given server via the Settings/Security tab.

## <span id="page-14-1"></span>The system health indicator

Most web reports contain an indicator, known as the "System Health" indicator. Using cached values, Sentry-go monitors & calculates the overall performance of all checks as they are run. The percentage shown here is the percentage of checks that, when last ran, were successful.

It provides "at a glance" confirmation on the status of all checks being performed and whether not this overall performance (the trend) is improving or worsening.

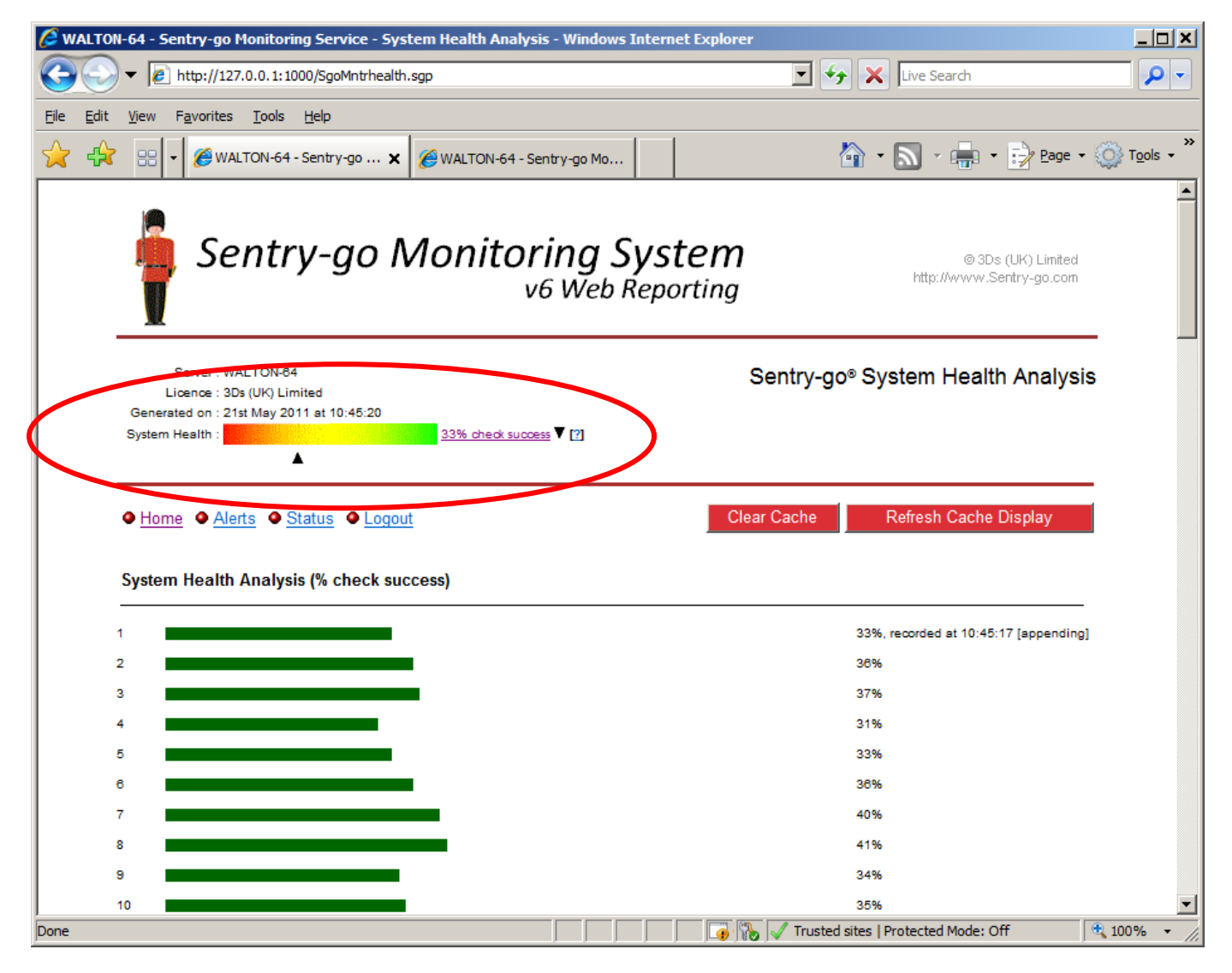

Clicking on the indicator displays the current Health Analysis report, showing the latest cached values and the overall heal trend.

### <span id="page-15-0"></span>Recent alerts

### *URL: http://<Server Name>:<Port>/SgoMntrErrors.htm*

The "recent alerts" report gives you immediate access to the most recent alerts triggered from Sentry-go on the specified server. The actual number listed is dependent on the number being cached by the monitor. This value is configured from the Settings tab. From this report it is easy to see ...

- The errors that have recently been detected on the server.
- Spot trends that might have occurred
- View other potentially related issues that have arisen on the server for problem solving.
- Ensure fixes have corrected a problem.

You can also access alerts that you may not have been notified about - e.g. because the associated alert level does not match your alert settings, or you weren't logged on when a network message was sent etc. An example of this report is shown here.

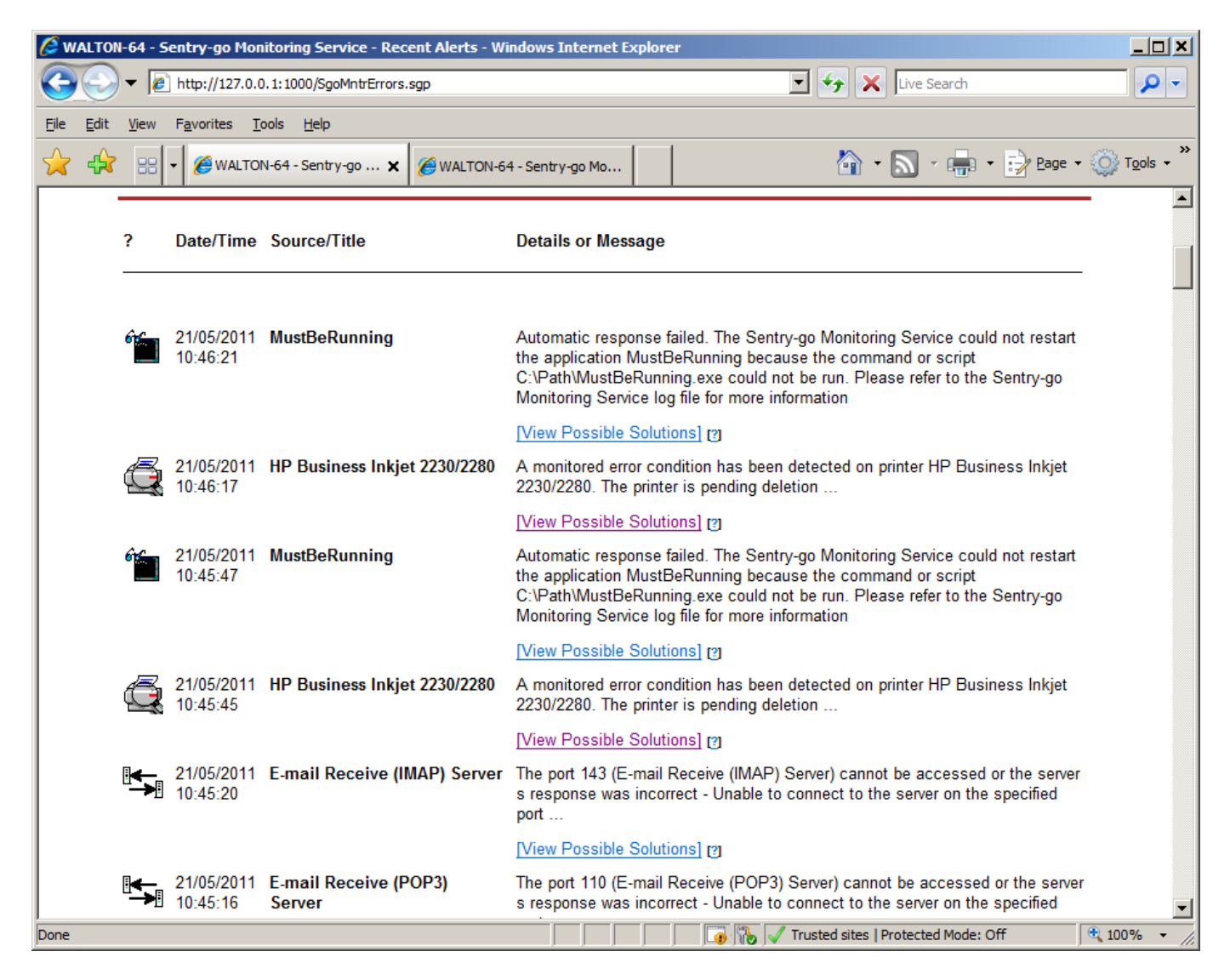

In order to help you understand and potentially resolve the problem, each alert also contains a URL linking you to the Sentry-go Solutions web site.

## <span id="page-16-0"></span>Current status

### *URL: http://<Server Name>:<Port>/SgoMntrStatus.htm*

The "current status" report allows you to connect directly to the Sentry-go monitoring engine and display the values it is currently monitoring and comparing to the defined thresholds.

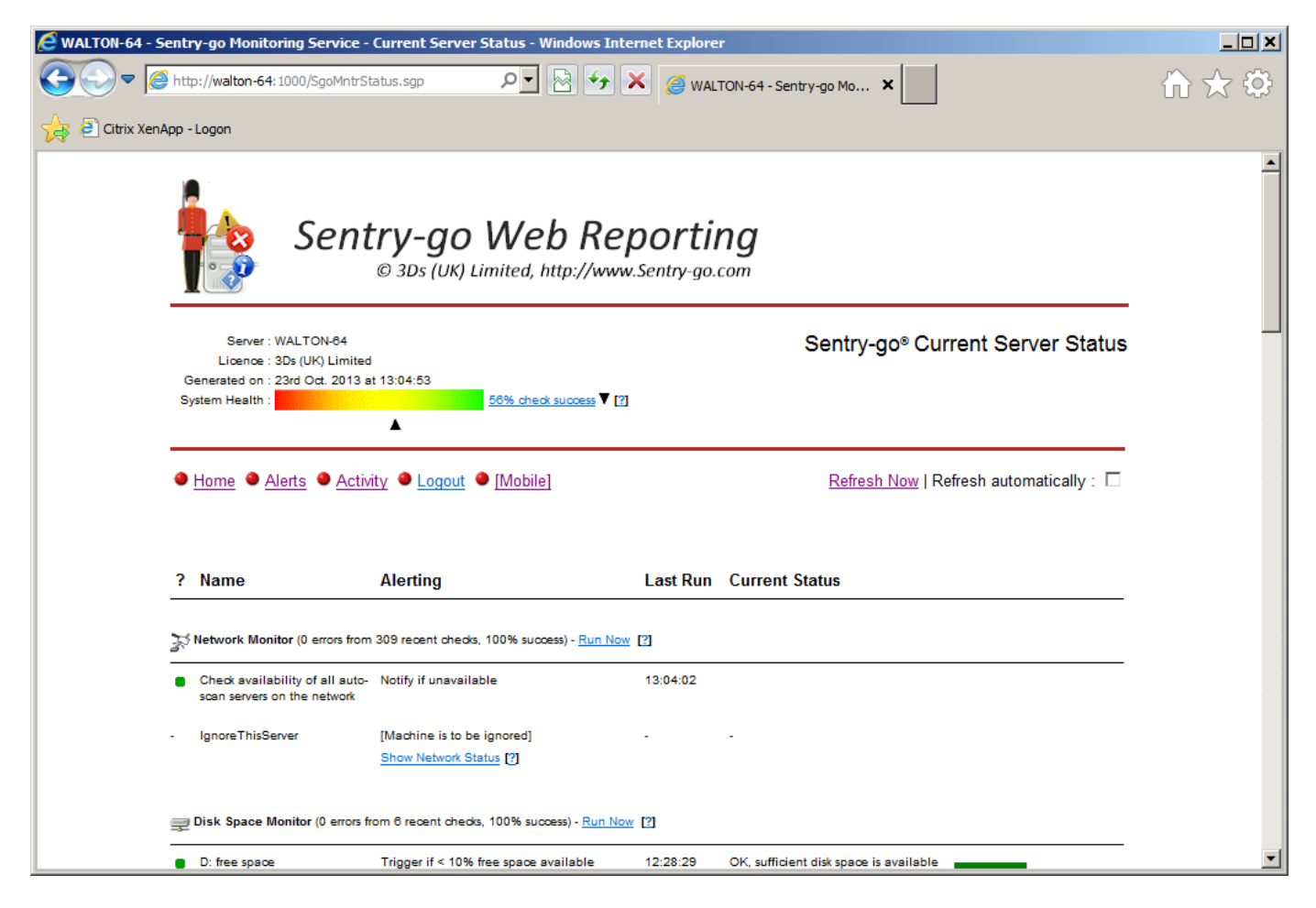

From here, each check, its last known status and the time checked is listed. In some cases, links are also provided to other reports allowing you to drill down further into the information being displayed.

## <span id="page-17-0"></span>Current activity

### *URL: http://<Server Name>:<Port>/SgoMntrActivity.htm*

The "current activity" report lists the latest actions performed by Sentry-go.

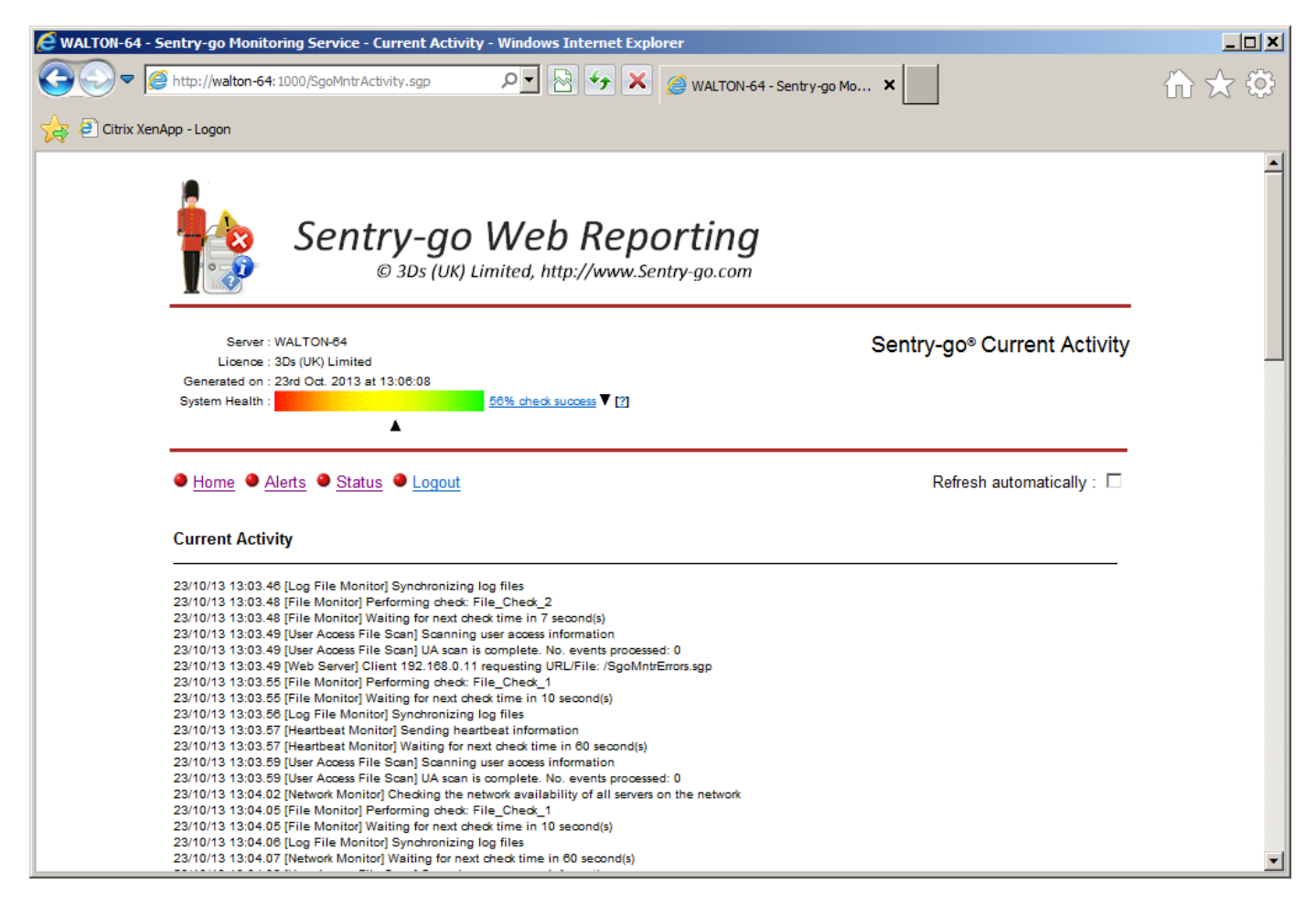

This report mirrors the Current Activity display of the real-time Client Console.

### <span id="page-18-0"></span>System summary

### *URL: http://<Server Name>:<Port>/SgoMntrControl.htm*

This report gives summary information for the Sentry-go monitoring system, including paths, statistics, cached values etc. It is an ideal way to see, at a glance, how the monitor is set up & performing.

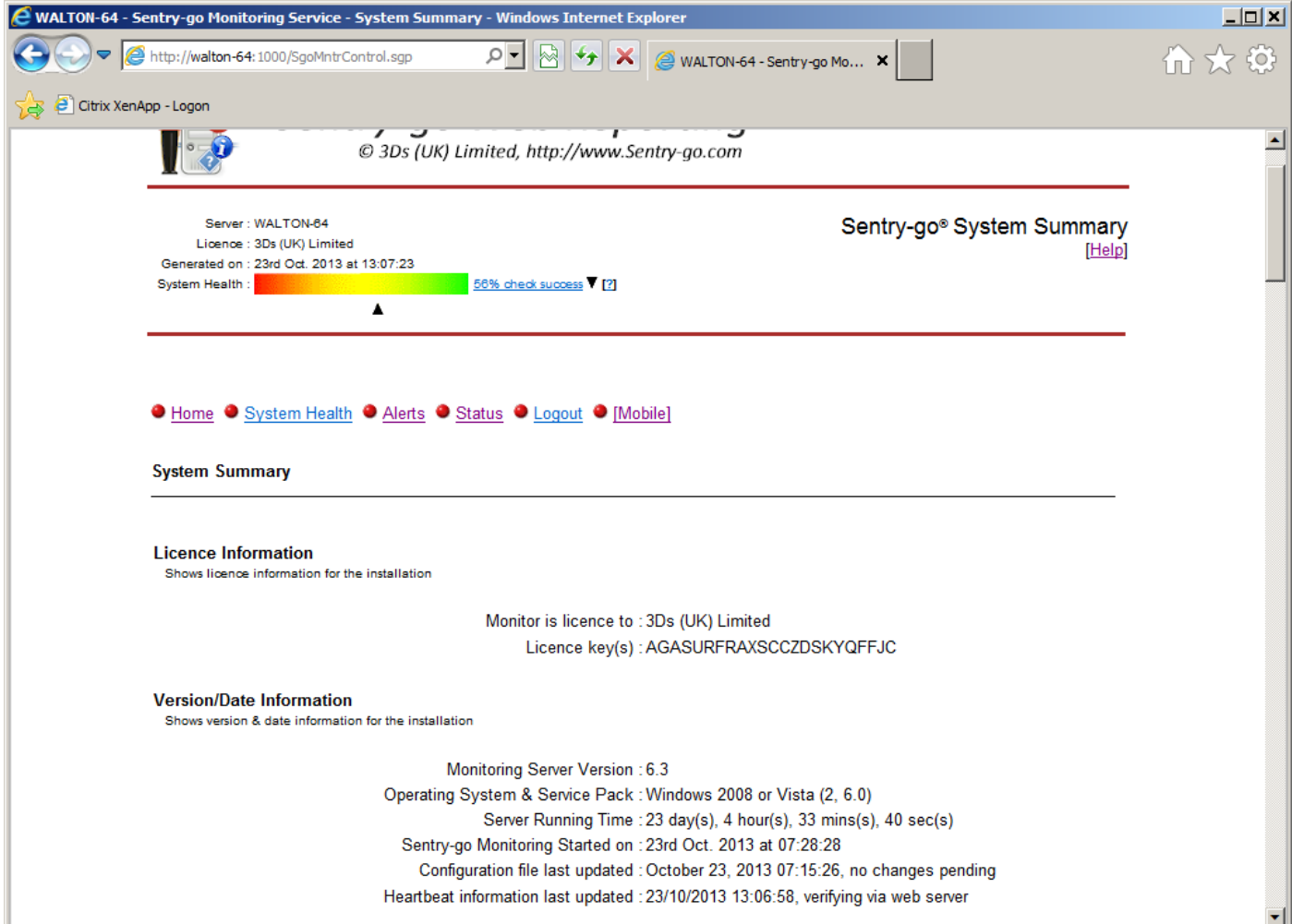

# <span id="page-19-0"></span>Other Reports

Depending on the Sentry-go monitoring components installed, other reports may also be available, including Enterprise Option reports. For more information, please see the appropriate monitoring component documentation.

# <span id="page-19-1"></span>Built-in Help

Some reports contain built-in help, designed to give you immediate assistance or explanation of a linked item. These are depicted by [?] or [Help] symbols. For example …

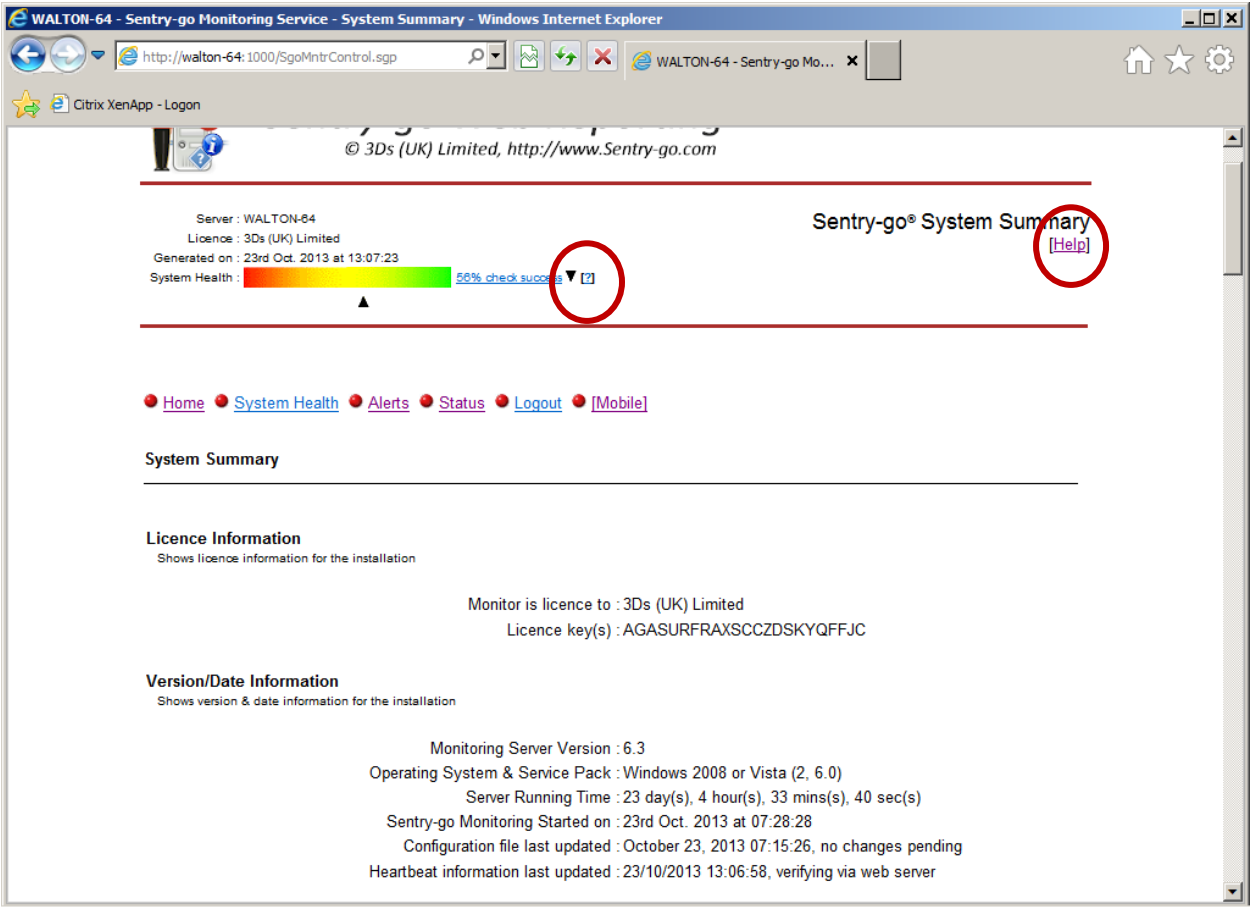

Clicking these links will open a new window, giving you help & advice on a particular area of the monitor or report …

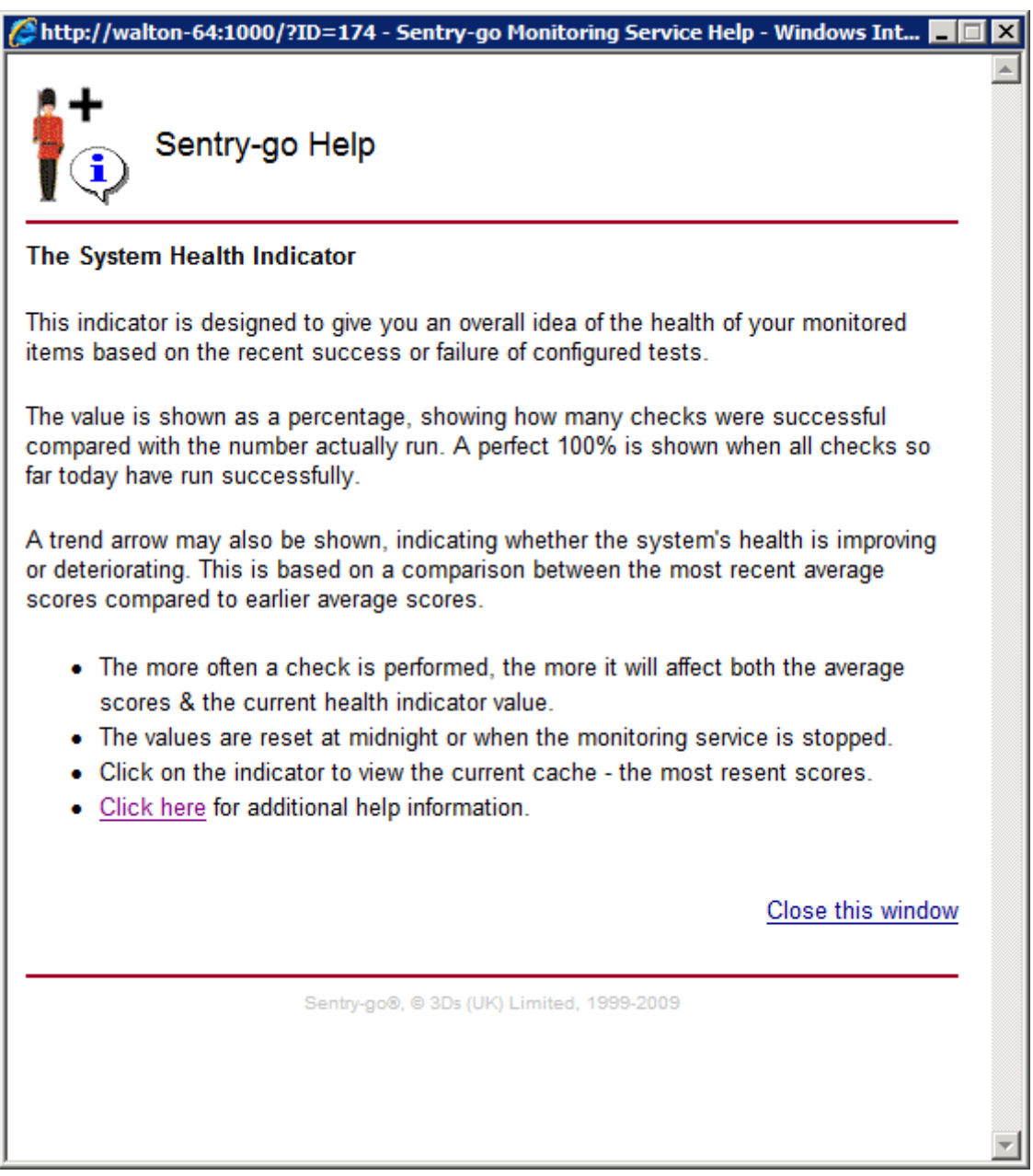

# <span id="page-21-0"></span>More Information

If you need more help or information on this topic …

- Read all [papers/documents on-line.](http://www.sentry-go.com/papers.aspx)
- Watch [demonstrations & walkthrough videos on-line.](http://www.sentry-go.com/sentry-go-viewer-home.aspx)
- Visit [http://www.Sentry-go.com.](http://www.sentry-go.com/)
- Contact our [Support Team.](mailto:Support@Sentry-go.com?subject=Help%20with%20Sentry-go%20Configuration)

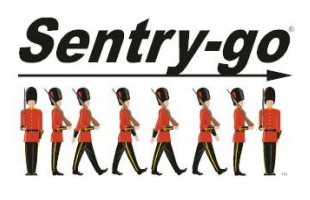

*Sentry-go, © 3Ds (UK) Limited, 2000-2013 East Molesey, Surrey. United Kingdom T. 0208 144 4141 W. http://www.Sentry-go.com*